## **Sk NugaFa** *J***eiki**

LEEB HARDNESS TESTER | Model No. | LHT-300D

# **How to use Accessory Software**

Thank you for your purchase of the Leeb Hardness tester. The exclusive software attached will be used for transferring the measured data in the Main Unit to a PC for storage.

Please install it on your PC for use in accordance with the following procedure:

#### \* Installation requires the authority of an Administrator of your PC. **How to Install**

① First, install the driver. There are two types of driver installers.

Please select the one that will comply with your OS by double-click to boot up.

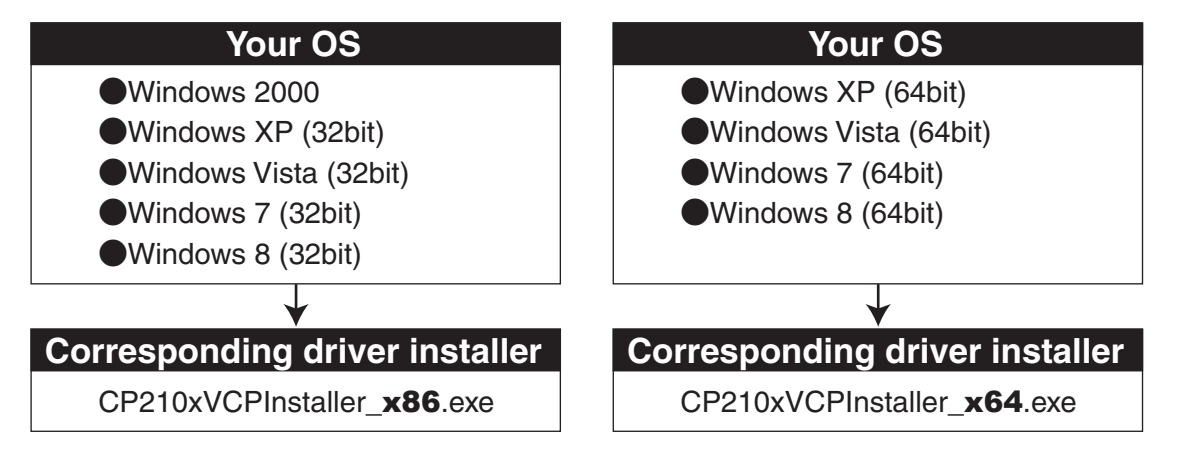

② Please follow the instructions on the screen and select "Next" to complete the installation of the driver.

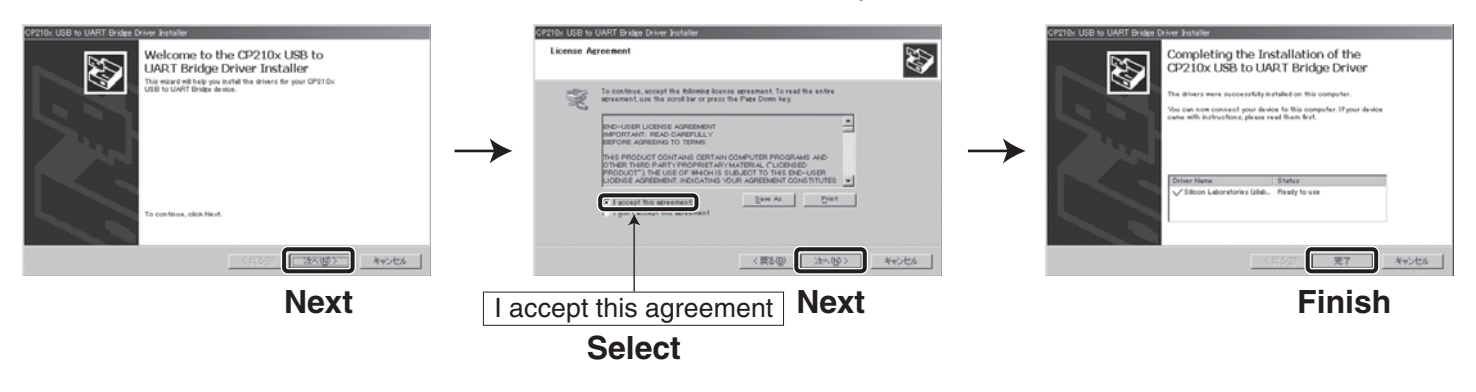

③ Next, please install the software. There is only one installer. Please double-click to boot up.

**Software Installer**

NewDataReceiver\_Setup.exe

④ Please follow the instructions on the screen and select "Next" to complete the installation of the software. A shortcut for the software will appear on the desktop.

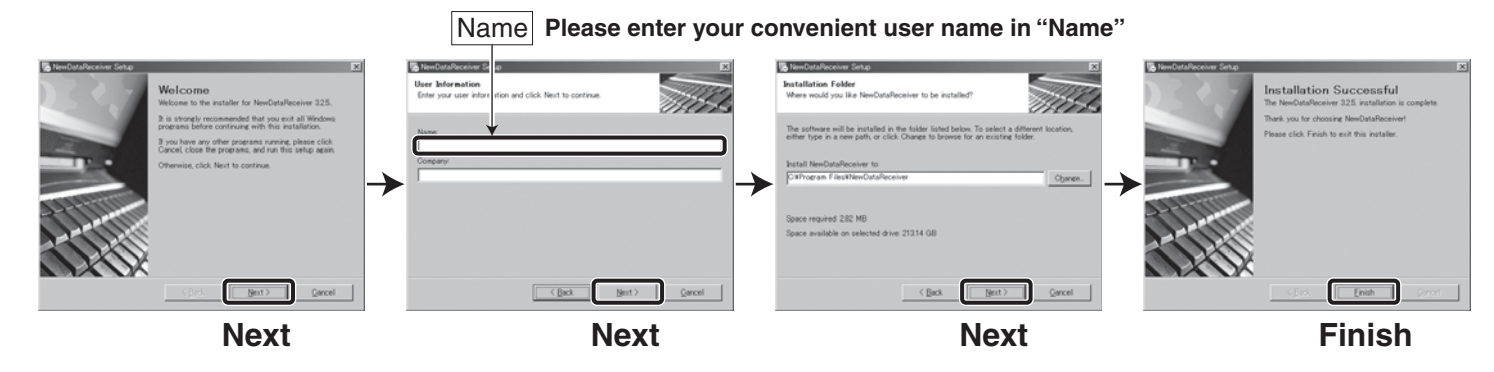

### ① **Connect the Main Unit and your PC**

Please insert the accessory USB cable into the USB port of Main Unit and your PC.

#### ② **Start the Software**

A shortcut icon (NewDataReceiver) will be generated on the desktop of your PC after installation of the software in accordance with the installation procedure explained on the cover. Please double-click it to start the software.

#### ③ **Set up the connection between Main Unit and your PC.**

If the menu is opened as **"Options"** → **"Serial Port,"** the system is prepared for selection of any available serial ports for connection. Please select one of the available serial ports.

The displayed status under left side will be changed from **"Closed"** → **"Opened,"** and becomes to the connected status.

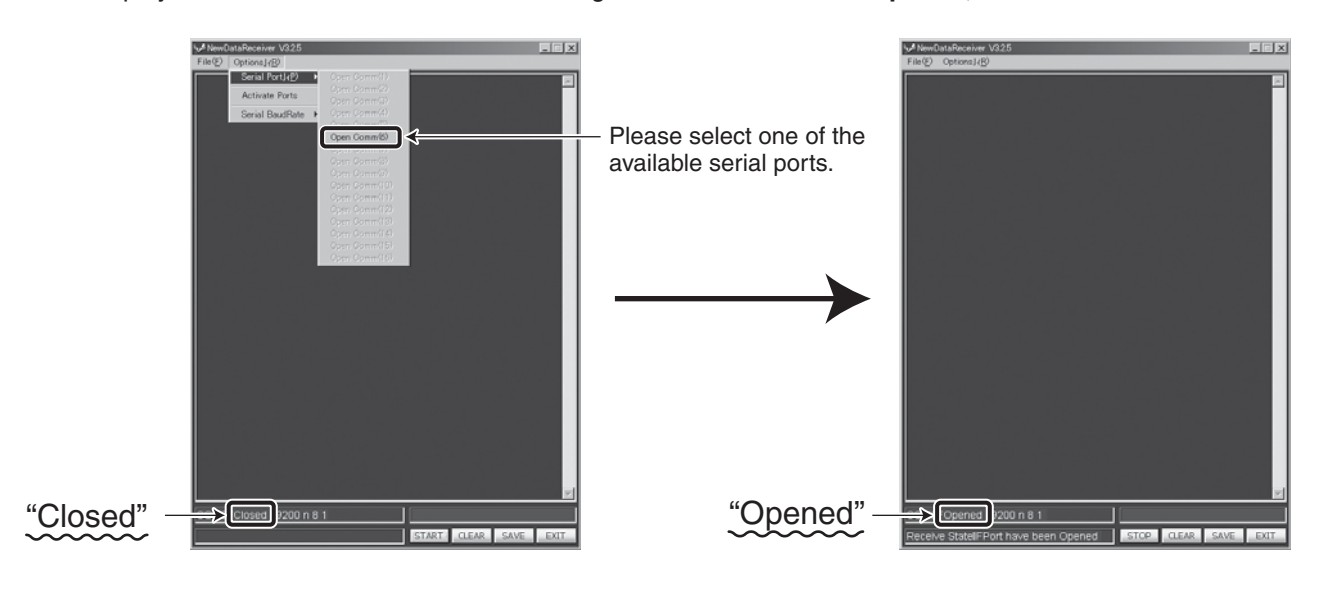

#### ④ **Output the data from Main Unit to your PC.**

Please select the type of output from the menu in the **Main Unit (b)**,  **"Setup Menu"** → **"7. DATAOUTPUT"** When the data output range is assigned, the data will be output to your PC.

After completion of output, please store the data using "SAVE" of the software.

\*The type of storage can be selected from the types listed below:

**.xls (Excel) .doc (Word) .rtf (Rich Text Format) .txt (Text)**

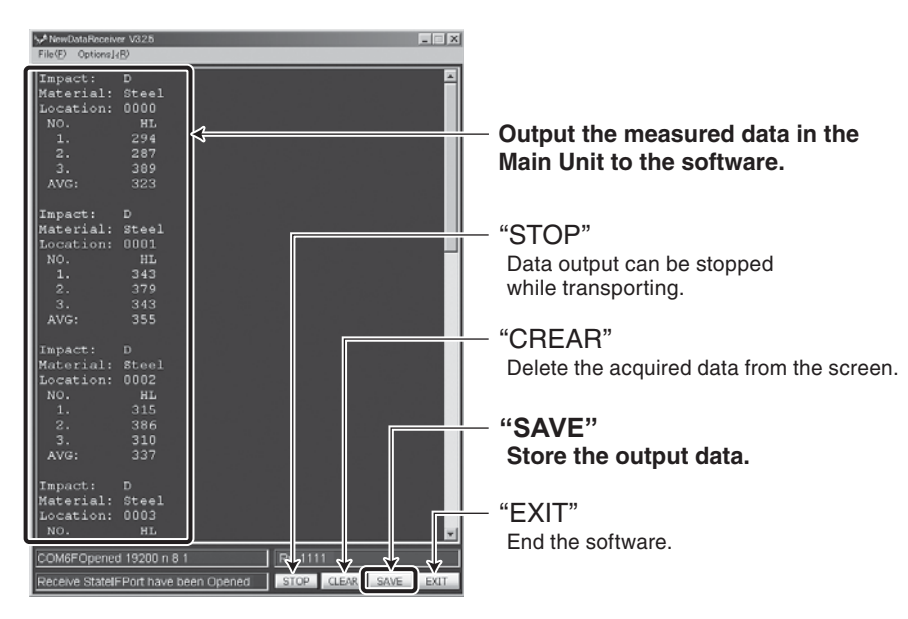

## **Trouble Shooting**

If the software does not start with the message below, please install **"setup.exe"** in the folder **"vb6sp6rt4."**

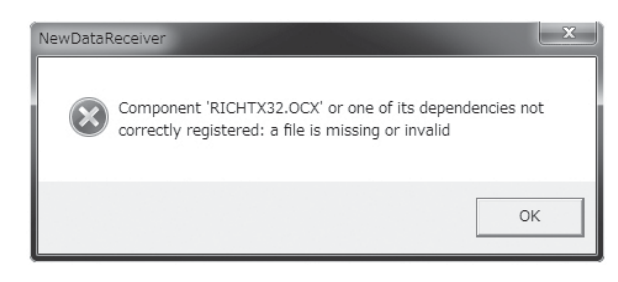

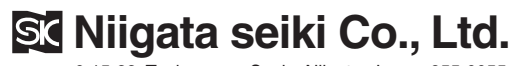

6-15-22, Tsukanome, Sanjo, Niigata, Japan, 955-0055 Tel. : +81-256-31-5660 Fax. : +81-256-39-7730 MAIL:intl.sales@niigataseiki.co.jp